## How Do I: eChart Connect - Remote

## eChart Connect – Remote for Mac

The following steps must be performed before accessing eChart Connect Desktop.

1. Go to the *Apple menu* and Click **System Preferences**.

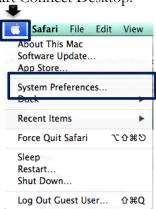

2. From System Preferences, click Security & Privacy.

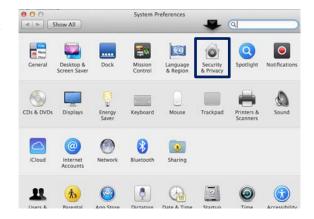

3. Click the **General Tab**, click the **lock** in the bottom left corner and unlock it. May require system administrator

credentials.

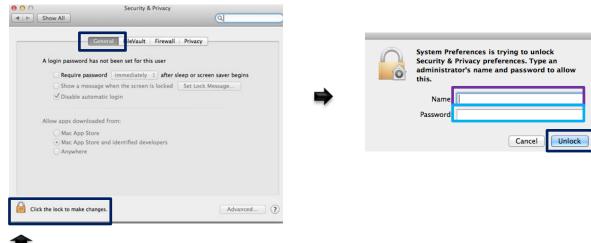

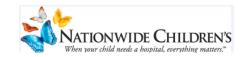

4. Select **Anywhere**, from *Allow Apps to be downloaded from*, and click **Allow From Anywhere** from the pop-up notification.

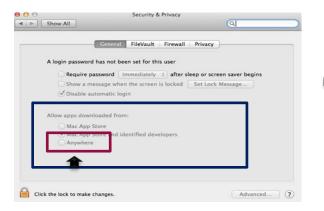

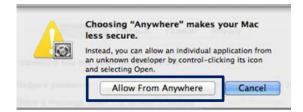

The Citrix software can be downloaded at this time.

Go to https://echart.nationwidechildrens.org

5. Click Install.

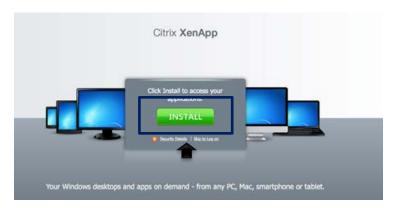

6. Click Install Citrix Receiver. Follow the prompts for installation. Once installed, close the Installer.

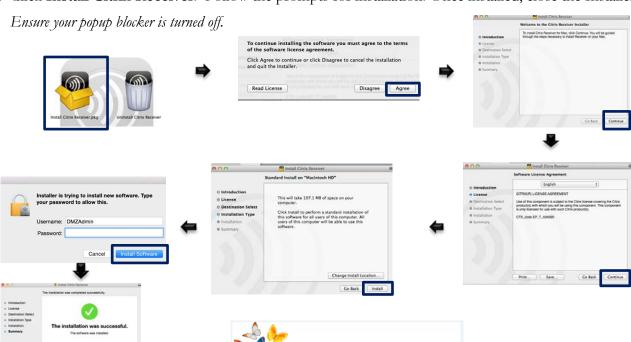

Jationwide Children's

 Log in with your Windows credentials (username, password, and your RSA PIN + Token code), click Log On.

For RSA Token Pin Instructions, see page 4.

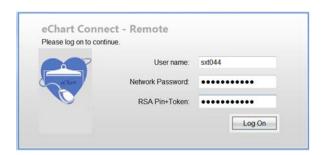

8. Select eChart Connect Desktop, NCH Virtual Workstation for Accessing Clinical Applications and Resources.

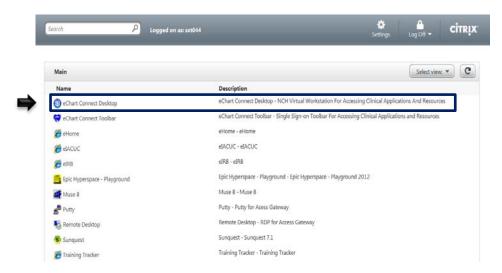

9. You are now connected to the eChart Connect Desktop.

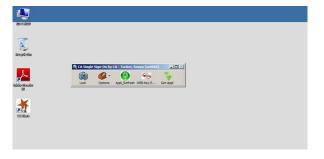

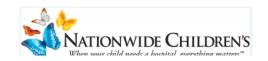

## 10. Select **Log Off** and click **disconnect**.

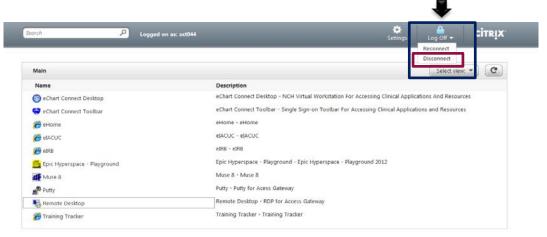

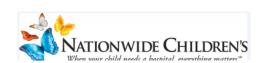

## **RSA Token PIN Instructions**

Go to the eChart Connect website: <a href="https://eChart.nationwidechildrens.org">https://eChart.nationwidechildrens.org</a>

- 1. Enter your username and network password.
- 2. On your initial log in, enter the numerals displayed on the **RSA token** into the *RSA PIN+ Token* field.

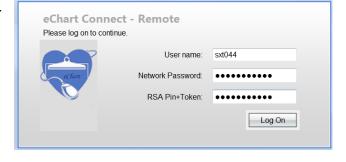

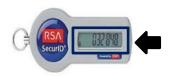

3. You will be prompted to create a unique PIN number.

Enter a PIN having 4 to 8 alphanumeric characters and click Submit.

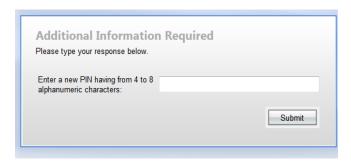

4. You can now log in to eChart Connect – Remote.

Enter your **username** and **password**. Wait for the numerals to change on the RSA token (approximately 60 seconds,) and enter your **new PIN + the new set of numerals displayed on the RSA Token**.

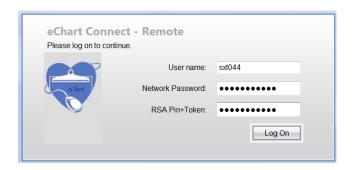

5. Click Log On.

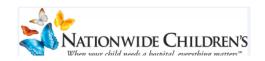

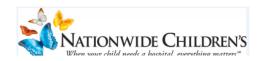